# **Querying a Related Transaction in CM/ECF**

Querying a Docket Sheet in a case in CM/ECF involves entering search clues, selecting Related Transactions, and entering search criteria.

**STEP 1** After you have logged in to CM/ECF, click on **Query** on the ECF Main Menu.

STEP 2 The system will display the Search Clues screen.

| Search Clues    |                                                       |  |  |  |
|-----------------|-------------------------------------------------------|--|--|--|
| Case Number     | (Examples: 99-500, 1:99cv500)                         |  |  |  |
|                 | or search by                                          |  |  |  |
| Case Status:    | Open OClosed OAII                                     |  |  |  |
| Filed Date      | to                                                    |  |  |  |
| Last Entry Date | to                                                    |  |  |  |
| Nature of Suit  | 0 (zero)<br>110 (Insurance)<br>120 (Contract: Marine) |  |  |  |
| or search by    |                                                       |  |  |  |
| Case Status:    | Open OClosed OAII                                     |  |  |  |
| Last Name       | (Examples: Desoto, Des*t)                             |  |  |  |
| First Name      | Middle Name                                           |  |  |  |
| Туре            |                                                       |  |  |  |
| Run Query       | Clear                                                 |  |  |  |

#### Enter Case Number if known.

Click on Related Transactions.

- If case number is unknown you may also search by **File dates or Last Entry dates**. If you enter dates in these fields, the system will give you a list of all cases that match your search clues.
- Click on appropriate case to enter query.
- Another method for searching is by name. You must enter a minimum of two characters in the last name field. You can enter business names in the last name field as well. The system will provide you with a list of all cases that match your search clues.
- Click on appropriate case to enter query.

If no case matches are found, click the **Back** button to enter new search clues.

STEP 3 When a case is selected, the system will display the Query screen.

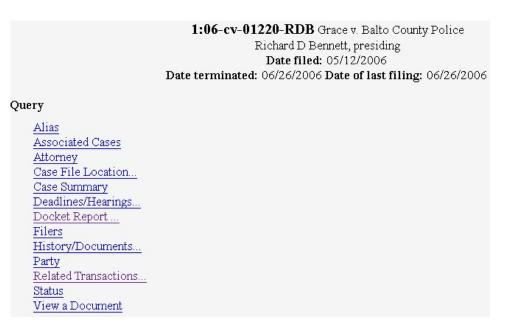

STEP 4 The system will display the Related Transactions screen.

| Related Transacti | ons      |
|-------------------|----------|
| Filed             | to       |
| Documents         | to       |
| Document type     | <b>~</b> |
| Pending           |          |
| Terminated        |          |
| Sort by Filed D   | ate 💌    |
| Run Query Clear   |          |

You may pull up the related transactions with a number of different options.

- If you want to limit the view to documents either Filed or Entered during certain dates you can enter those dates and that will be the only documents that will appear. Dates must be entered in the appropriate boxes for this option.
- If you want to limit the view to known documents you can enter those document numbers and that will be the only documents that will appear. Document numbers must be entered in the appropriate boxes for this choice.
- You may only want to view a certain type of document, i.e. you only want to view motions. Select the type of document from the **Document type** drop-down list.
- You may view either pending documents or terminated documents or both together. Check the boxes that apply.
- You may view your related transactions by Filed Date, Entered Date, or Document Number by changing the **Sort by** criteria.

Click Run Query.

### 1:06-cv-01220-RDB Grace v. Balto County Police Richard D Bennett, presiding Date filed: 05/12/2006 Date terminated: 06/26/2006 Date of last filing: 06/26/2006

## **Related Transactions**

Note: Each selected transaction in this case is shown below in a box with any other transactions to which it is related.

| Doc. No. | Event Name                                             | Event Filed | Event<br>Terminated |
|----------|--------------------------------------------------------|-------------|---------------------|
| 1        | Complaint                                              | 05/12/2006  |                     |
| <u>4</u> | Supplemental                                           | 06/15/2006  |                     |
|          |                                                        |             |                     |
| 3        | Order on Motion for Leave to Proceed in forma pauperis | 05/25/2006  |                     |
| 2        | Motion for Leave to Proceed in forma pauperis          | 05/12/2006  | 05/25/2006          |
|          |                                                        |             |                     |
| <u>4</u> | Supplemental                                           | 06/15/2006  |                     |
| <u>1</u> | Complaint                                              | 05/12/2006  |                     |
|          |                                                        |             |                     |
| <u>5</u> | Order                                                  | 06/26/2006  |                     |
| Docket H | Report                                                 |             |                     |

#### **STEP 5** The system will display the **Related Transactions**.

If the document number is highlighted, it is a link to viewing the actual document. Just click on the number to view. There is also a hyperlink to the Docket Report at the bottom of the screen.